002

### TR-IT-0347

# ATR-MATRIX GUI 仕様書

松井 孝典† 松田 猛† 西野 敦士 横尾 昭男 TakanoriMATSUI † Takeshi MATSUDA † Atsushi NISHINO Akio YOKOO

2000.2.2

#### 内容概要

音声翻訳システム (ATR-MATRIX)で使用する GUI について説明する。

## エイ・ティ・アール音声翻訳通信研究所

ATR Interpreting Telecommunications Research Laboratories cエイ・ティ・アール音声翻訳通信研究所 2000 c2000 by ATR Interpreting Telecommunications Research Laboratories

t国際電気通信基礎技術研究所開発室

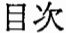

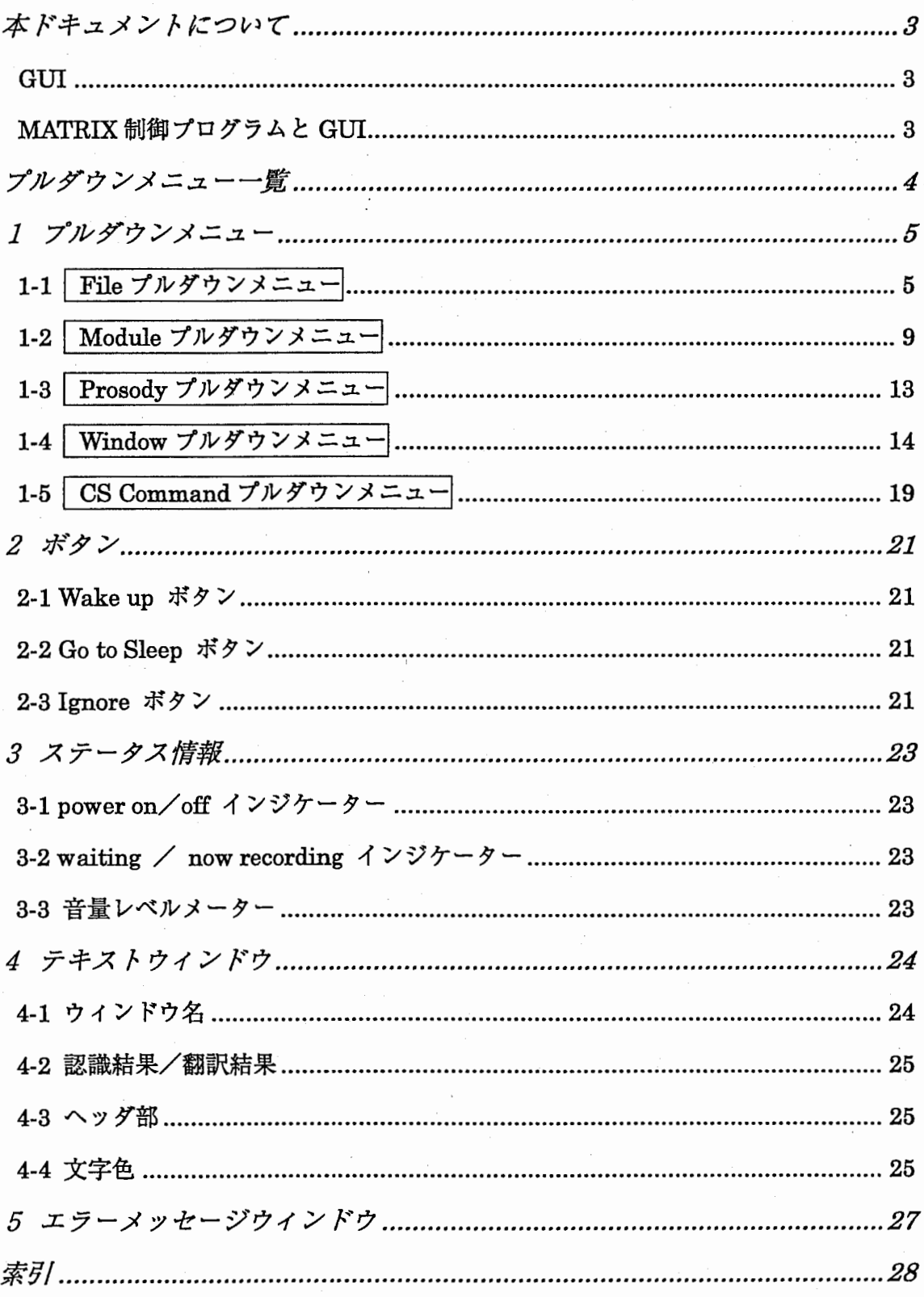

### 本ドキュメントについて

ATR-MATRIXは日本語から英語、 ドイツ語、韓国語、中国語へ、また、英語から日本 語と言った異なる言語間での人間同士のコミュニケーションを可能にする音声翻訳統 合システムです。 ATR音声翻訳通信研究所で開発された基礎技術「音声認識」、「言語 翻訳」、「音声合成」の機能を統合し、デモンストレーション、研究開発支援などを目的 として開発されました。

本ドキュメントは「ATR-MATRIX version 2.5.0」のソフトウェア内で使用される GUI (グラフィカル・ユーザー・インターフェース)に関しての仕様書、および解説書です。 このドキュメントは ATR-MATRIX の保守、管理、修正、機能追加などで、ATR-MATRIX ソフトウェアを更新するに当たり有効な資料となるものとして作成されました。

#### GUI

ATR-MATRIXは、「デモンストレーション」、「対話実験」、「評価実験」、「CSTAR-II 国際実験」などさまざまな用途に使用されます。そのため、その状況に対応した ATR-MATRIXを使用する必要があります。

このような状況に応じて ATR-MATRIX システムを変更する機能を、煩雑な操作をユー ザーに強いること無く実現させるものが、 GUI(グラフイカル・ユーザー・インターフ ェース)です。これにより、ユーザーは高度な機能や、処理をどのような環境において も統一的に操作することが出来ます。

### MATRIX制御プログラムと GUI

GUI と MATRIX 制御プログラムの間で、命令に関する情報のやり取りは標準入出力に よって行われます。GUI は、ユーザーから GUI を介して指定された命令を MATRIX 制御プログラムに送る為、標準出力に対して出力します。

又、逆に MATRIX 制御プログラムからの情報を GUI に表示する為、 GUI は MATRIX 制御プログラムから送られて来た情報を、標準入力から受け取ります。

3

# プルダウンメニュー一覧

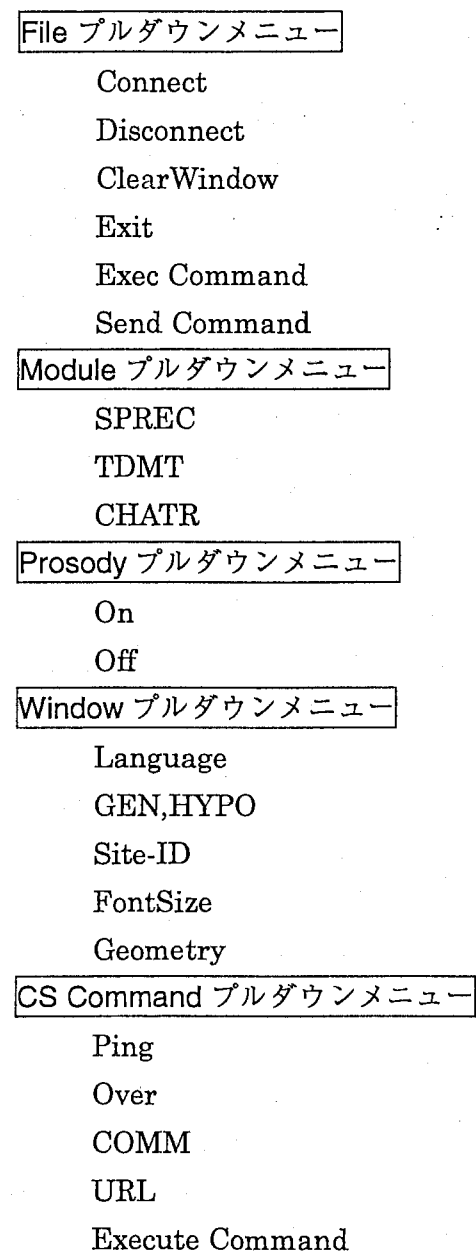

1プルダウンメニュー

1-1 File プルダウンメニュー

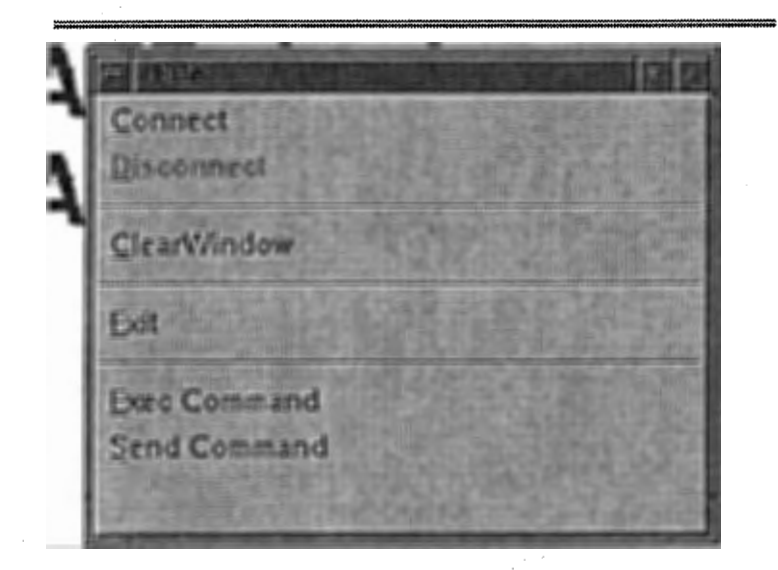

図1: File プルダウンメニュー

### ◇ Connect

以下の様なウィンドウを表示します。CSや他の ATR-MATRIX システムと通信可能な 状態にする為のメニューです。

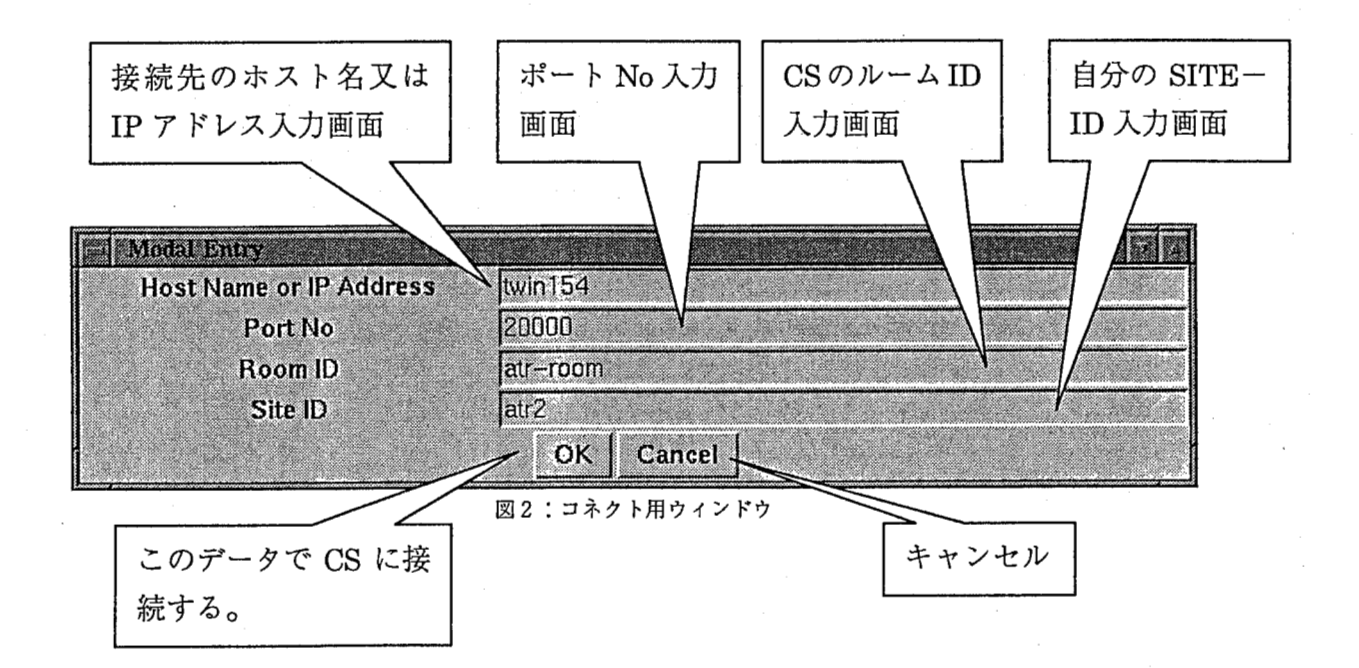

■ Host Name or IP Address

CSや他の ATR-MATRIX等の接続対象プロセスが起動しているマシンのホス トネームもしくは Ipアドレスを入力します。

### ■ Port No

接続する為のポート番号を指定します。

### ■ Room ID

CSと接続する時にのみ必要。接続先のルーム名を入力します。

■ Site ID CSと接続する時にのみ必要。接続時の自分のサイト名を指定します。

接続状態か切断状態により、タイトル部分の図柄が以下の様に変化します。これにより、 現在の状態を把握する事が出来ます。

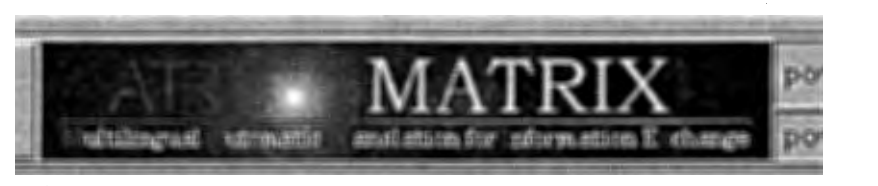

接続前

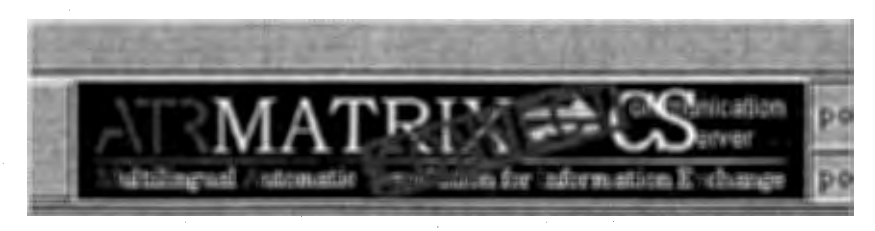

接続後

図3 (上部) 図4 (下部) 接続状態とタイトル部分の図柄

◇ Disconnect

接続状態の時のみ使用可能。CS や他の ATR-MATRIX に接続されいてる時に、 その接続状態を切断します。

#### ◇ ClearWindow

テキスト表示領域をクリアします。

 $\Diamond$  Exit

ATR-MATRIX システムを終了します。

#### ◇ Exec Command

入力されたプロセスを実行します。

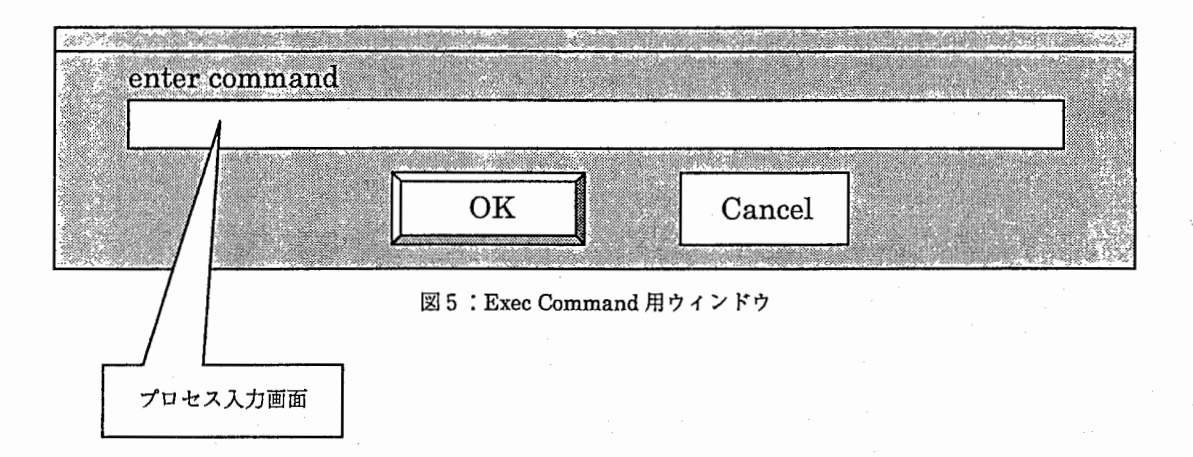

◇ Send Command

入力されたコマンドを GUI に対して送信します。

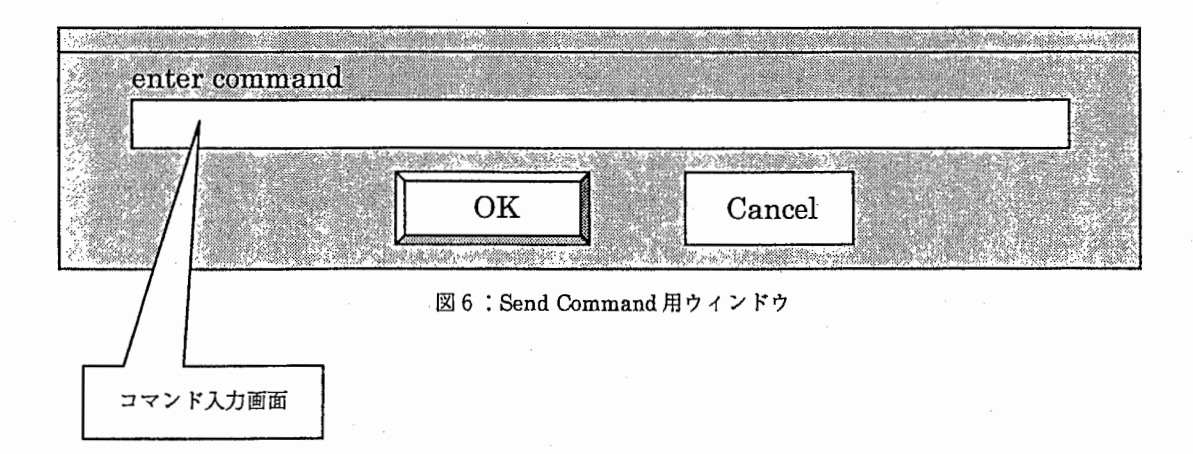

 $\overline{7}$ 

Fileメニューの各コマンドと標準入出力文字列

△ =半角スペース

データの区切り文字","(コンマ)

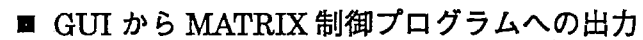

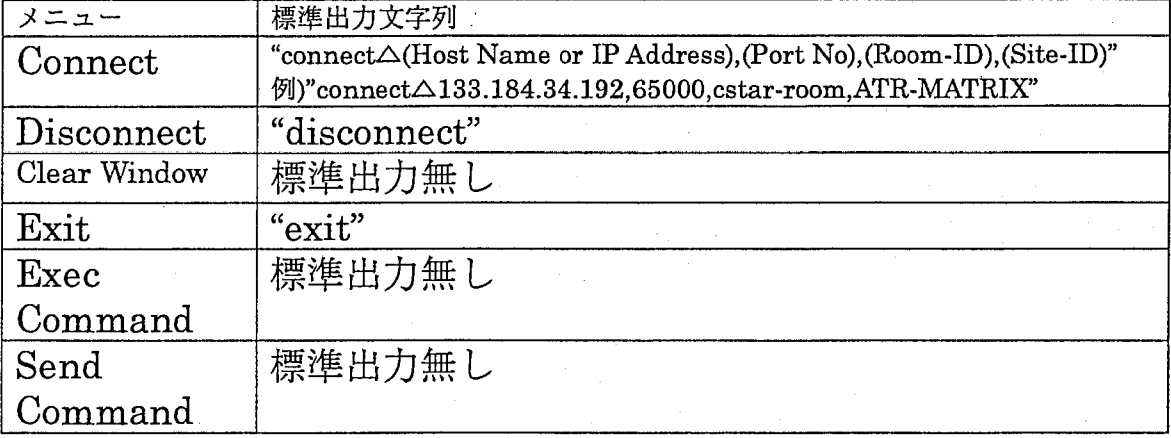

Connect画面のデフォルト値は、 MATRIX制御プログラムから受け取ります。以下の フォーマットで受信します。

■ MATRIX 制御プログラムから GUI への出力

MATRIX制御プログラムからのコマンド

"connect△ (Host Name or IP Address),(Port No),(Room-ID),(Site-ID)"

1-2 Module プルダウンメニュー

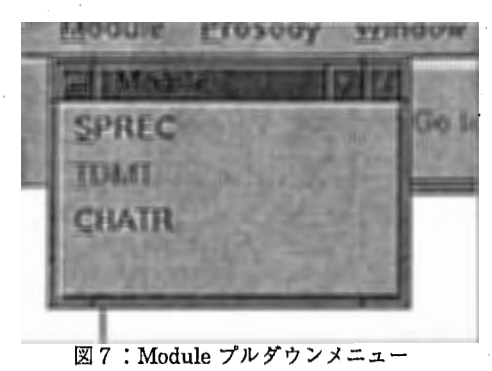

◇ SPREC

音声認識モジュール SPRECの状態データ表示及び変更画面を表示します。

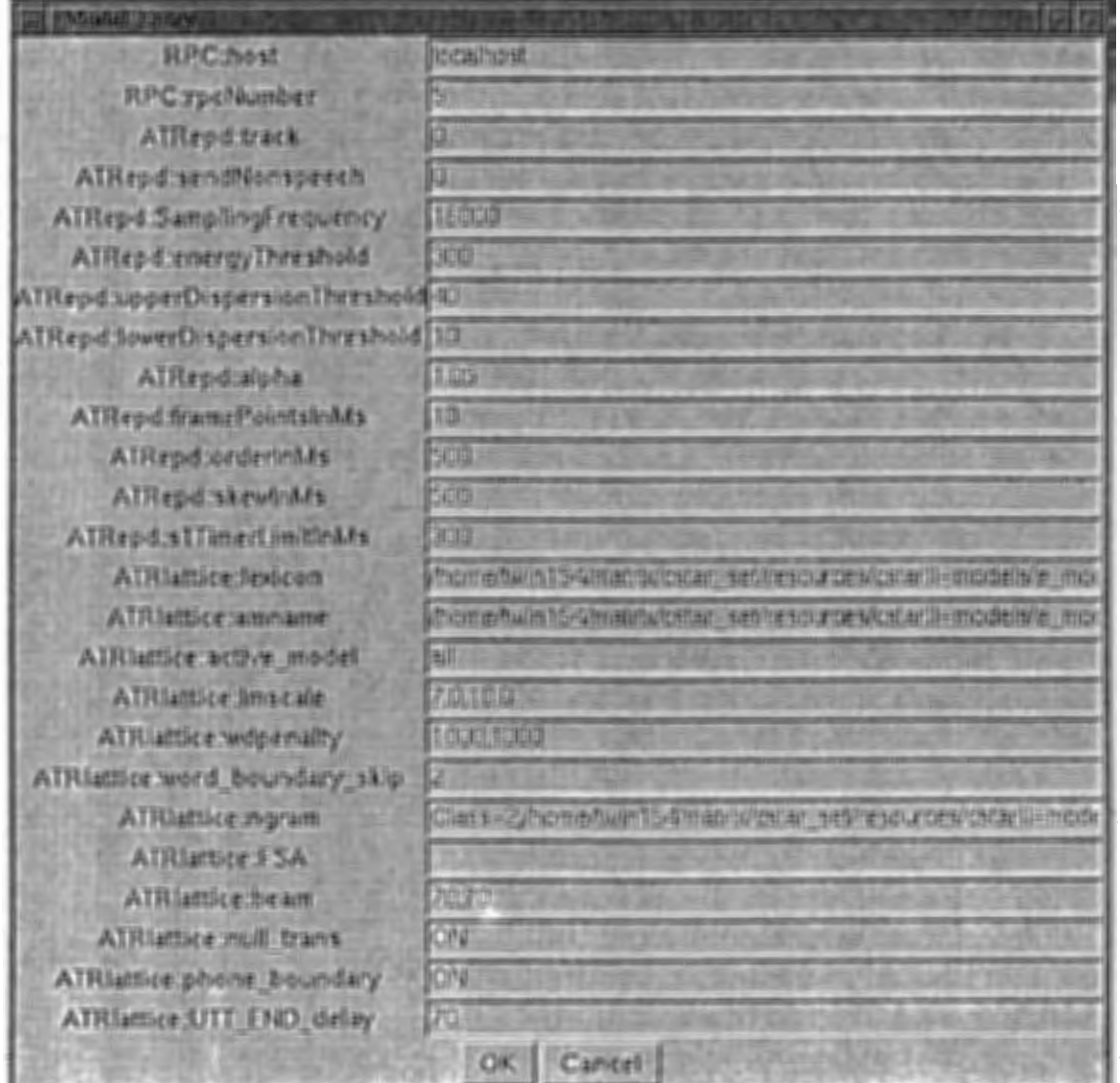

図8: SPREC 設定値変更ウィンドウ

起動中の SPRECの状態を表示、変更する画面です。デフォルト値は SPRECのコンフ イグレーションファイルから取得します。 GUI SRPECのコンフィグレーションフ ァイル名を ATR-MATRIX 起動時に MATRIX 制御プログラムから標準入力を通して取 得します。

SPREC設定値変更ウインドウは、表示された時点の SPRECの状態を表示します。変 更対象値を修正して、 "OK''ボタンをクリックすることで SPRECの設定値を変更でき ます。動作中の SPREC状態を変更しますが、コンフイグレーションファイルを書き換 えることはありません。

Moduleメニューの SPRECと標準入出力文字列

※ 既存の情報との差があった場合のみデータを送信します。

△=半角スペース

データの区切り文字","(コンマ)

SPRECの状態変更の指示を MATRIX制御プログラムに送信します。

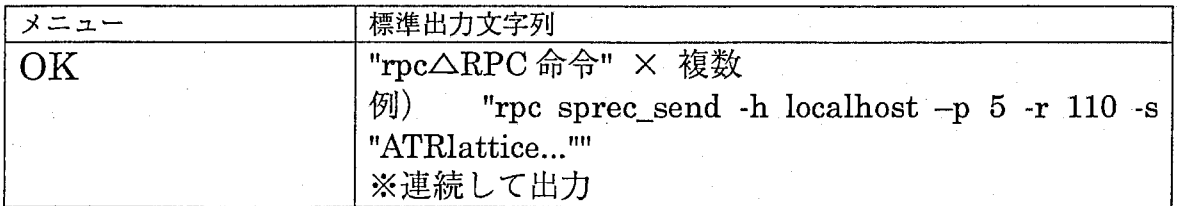

#### ■ GUI から MATRIX 制御プログラムへの出力

SPRECが使用しているコンフイグレーションファイル名は以下のフォーマットで受信 されます。

### ■ MATRIX 制御プログラムから GUI への出力

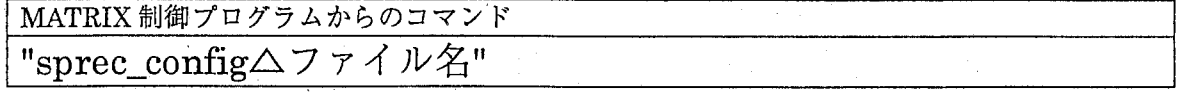

10

### ◇ TDMT

ATR-MATRIX version 2.5.0では使用しません。

## ◇ CHATR

音声合成モジュール CHATR の状態データ表示及び変更画面を表示します

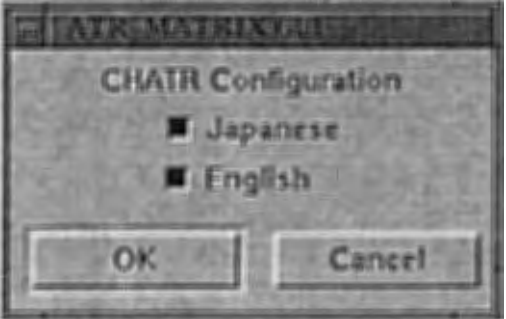

図9: CHATR状態変更ウィンドウ

CHATRの現在の状態の表示及び変更を行います。 ATR-MATRIXでは、複数の言語の 合成音声を出力することが可能です。合成させる音声は言語単位にユーザーが任意に選 択できます。合成させることが出来る言語は、原言語(入力する音声の言語)および、 目的言語(翻訳する原語)の中から選択できます。日本語から英語へ翻訳する機能を持 った ATR-MATRIXの場合、【図 9】のように日本語と英語のチェックボタンが表示さ れます。チェックボタンが ON の状態の言語は合成音声として出力されます。

CHATR状態変更ウィンドウに表示される言語は、 MATRIX 制御プログラムから標準 入力を介してコマンドとして GUI に渡されます。また、チェックボタンの初期状態(ON /OFF) についても同様の処理を行います。この処理は ATR-MATRIXの状態と GUI の状態を同期させるために必要となっています。

Mbduleメニューの CHATRと標準入出力文字列

△=半角スペース

データの区切り文字","(コンマ)

CHATRの状態変更の指示を MATRIX制御プログラムに送信します。

# ■ GUI から MATRIX 制御プログラムへの出力

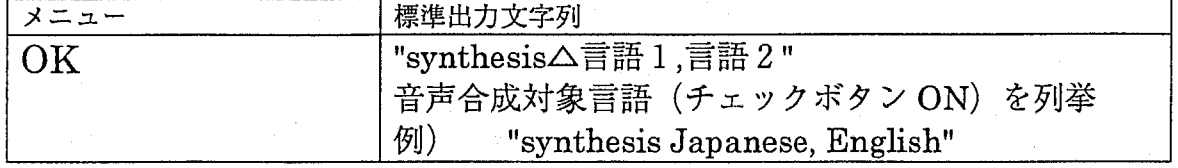

## ■ MATRIX 制御プログラムから GUI への出力

CHATRの初期状態を GUIに送信します。

CHATRにおける音声合成が可能な言語を指定(言語名を GUIに表示)

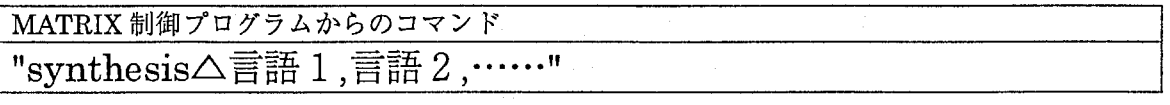

CHATR の初期状態(初期状態で音声合成を行わない言語はチェックボックスを OFF にする:デフォルトは ON)

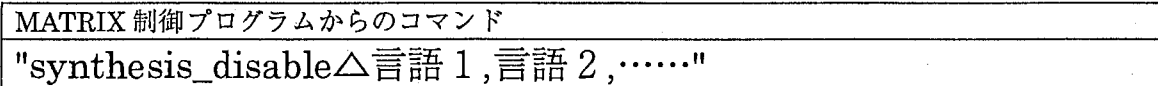

1-3 Prosody プルダウンメニュー

韻律処理機能の ON/OFFを行います。

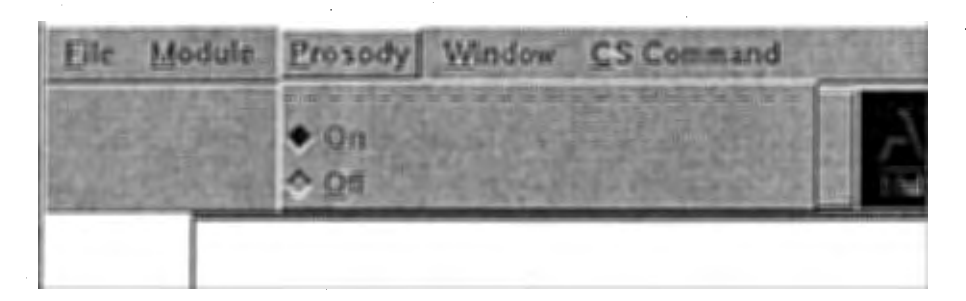

図10: Prosody メニュー

※ 今回のバージョンでは使用できません。

1-4 Window プルダウンメニュー

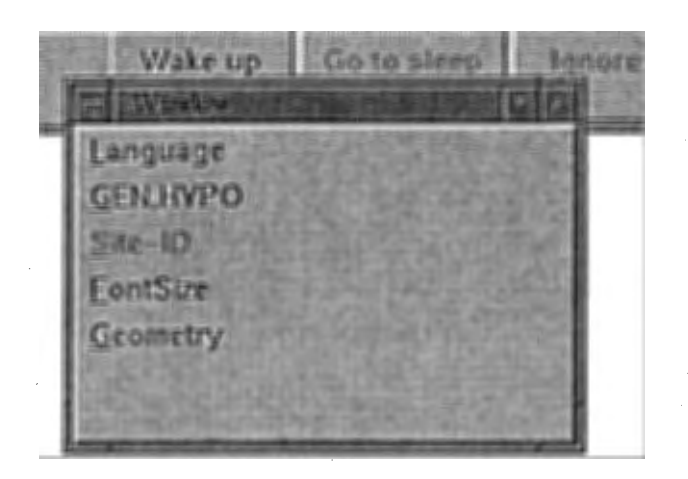

図11: Window メニュー

 $\Diamond$ Language

どの言語の表示を行うかを指定します。指定可能な言語は、「原言語」「目的言 語」の中から選択します。

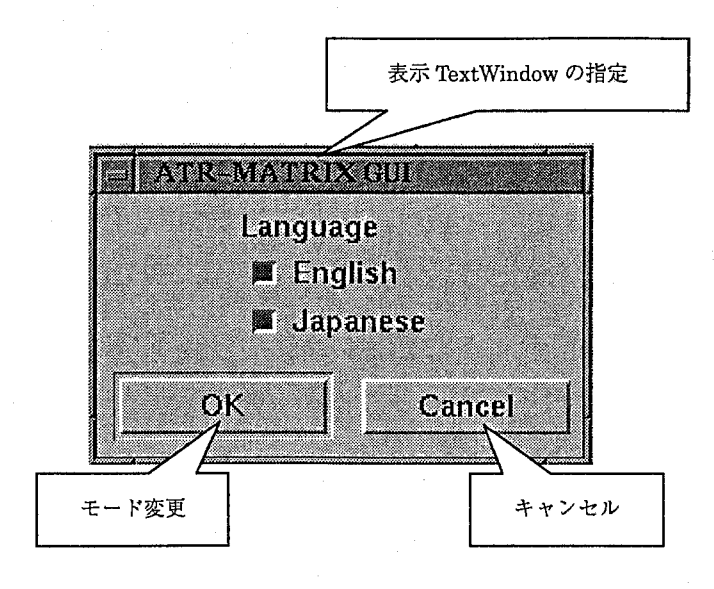

図12 : Language メニュー

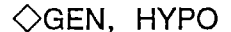

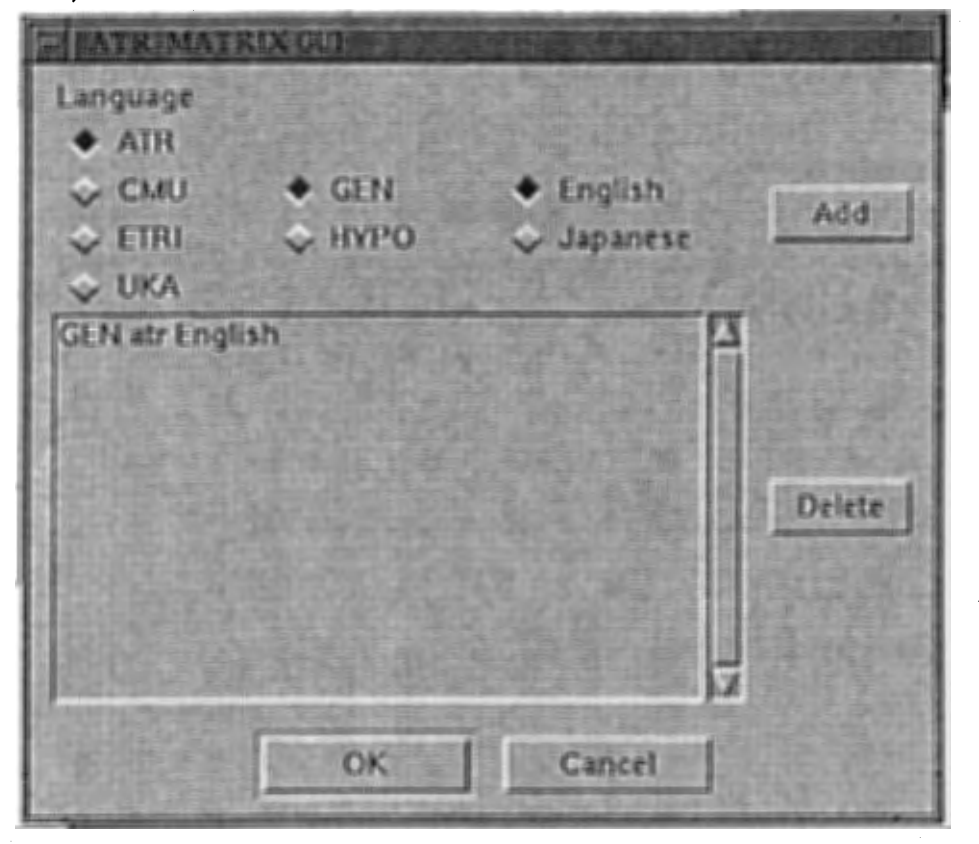

図13:非表示条件選択メニュー

GEN,HYPO は CSTAR 国際実験時に使用した CS (コミュニケーションサーバー)に 関する設定項目です。CSTAR-II 国際実験時には、ATR、CMU (カーネギーメロン大 学)、 UKA(カールスルーエ大学)、 ETRIの各国研究機関をつないだ音声翻訳実験を行 いました。その時に使用された、各国の音声翻訳システムを中継する機能をもつシステ ムが CS でした。CS は各国研究機関から送られてきたデータを、研究機関名、認識/ 翻訳結果情報、言語情報とともに、各国研究機関に送信します。 ATR-MATRIXでは、 そのデータを元にフィルターをかけ、表示、非表示の選択を行う機能を追加しました。

- ATR,CMU,ETRI,UKAチェックボタン 研究機関名のチェックボックスを ONにすると、その研究機関から送られてき たデータは非表示条件に追加されます。。
- GEN/HYPO チェックボタン GEN(翻訳結果)/HYPO (認識結果)での非表示切り替えです。 GEN/HYPO のチェックボタンを ON にすると、翻訳結果/認識結果が非表示条件に追加さ れます。

■ English, Japanese, Korean, German チェックボタン

言語での非表示切り替えです。各言語のチェックボタンを ON にすると、対象 言語が非表示条件に追加されます。

■ Add ボタン

チェックボタンで選択した非表示条件を確定します。確定された条件はリスト ボックス上に表示され、現在の状態を確認することが出来ます。チェックボタ ンを再チェックすることで、一度に複数の非表示条件を選択出来ます。

#### ■ Delete ボタン

リストボックス上の条件を選択した状態で、Delete ボタンを押すと、非表示 設定を解除することが出来ます。

### ■ OKボタン

最終的な非表示条件の決定です。

### ◇ Site-ID

ATR-MATRIX version2.5.0では使用しません。

## ◇ FontSize

テキストウィンドウのフォントサイズ切り替えを行います。

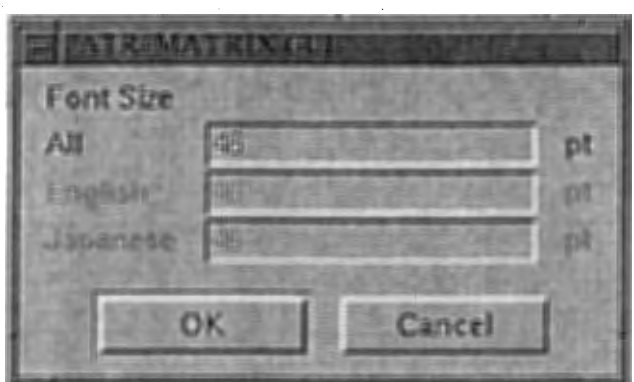

図14: フォントサイズ変更ウィンドウ

■ ALL

選択項目です。全体のフォントのサイズ(ポイント)を指定します。

### ■ English, Japanese, Korean, German

表示項目です。 ALLで選択されたフォントサイズにもっとも近い大きさのフ ォントをシステムが自動的に選択します。各個の言語のフォントの大きさを変 えることは出来ません。

◇ Geometry

GUI の大きさを変更します。既定値のチェックボックスを選択し、OKボタンを押すと 自動的に GUI の大きさが変わります。自動的にフォントサイズも最適なものに変更さ れます。GUIの操作方法は何の変更もありません。

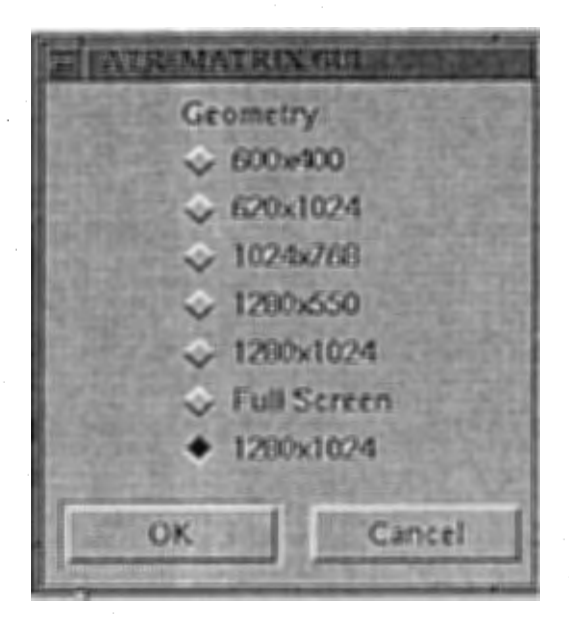

図15: Geometry 変更ウィンドウ

1-5 CS Command プルダウンメニュー

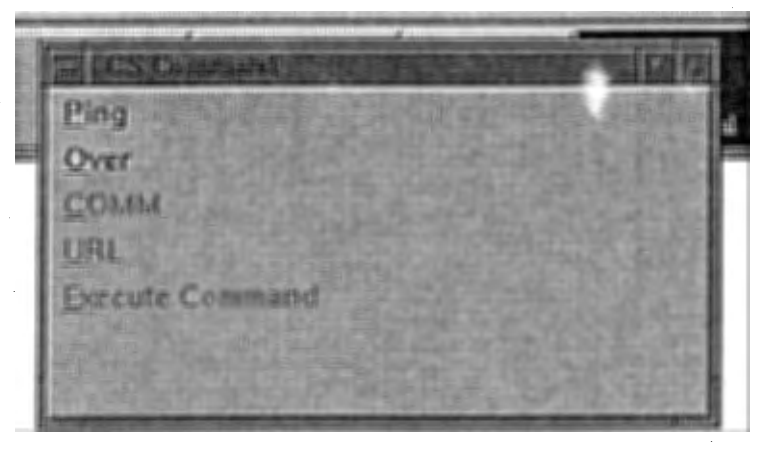

図16: CS コマンドメニュー

 $\Diamond$ Ping

CSTAR-II国際予備実験時に使用した機能です。対話相手側に対して現在シス テムが正常に機能していることを意図的に知らせるために送信されます。 CS に対して送信された、「Ping」は、 CSに接続する全ての音声翻訳システムに送 信されます。

◇ Over

CSTAR-II国際予備実験時に使用した機能です。対話相手側に対して、発声を 促します。話す内容をすべて送信した場合などに使用します。

※URL COMM Execute Command は、 Version2.5.0 では使用出来ません。

CS Commandメニューと標準入出力文字列

△=半角スペース データの区切り文字","(コンマ)

Ping、Over の指示を MATRIX 制御プログラムに送信します。

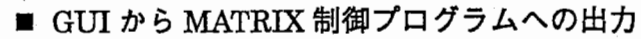

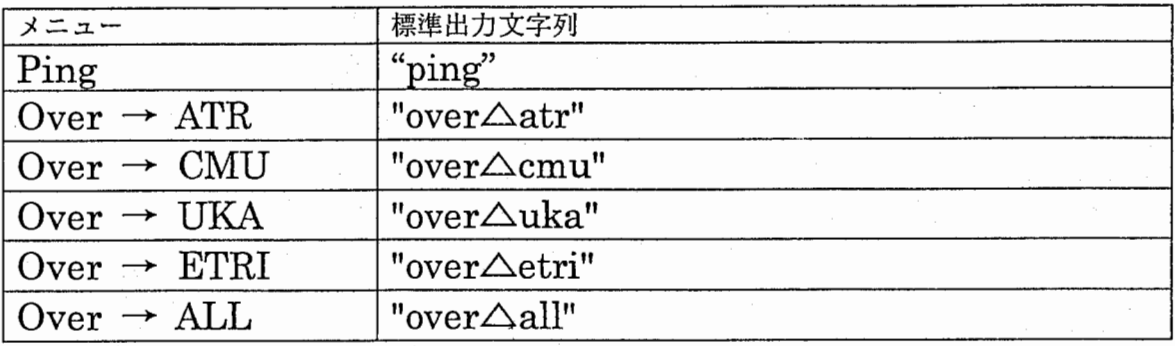

# 2 ボタン

音声認識開始、音声認識中断、認識、翻訳結果の無効指示は、下図の 3つのボ タンを使用します。

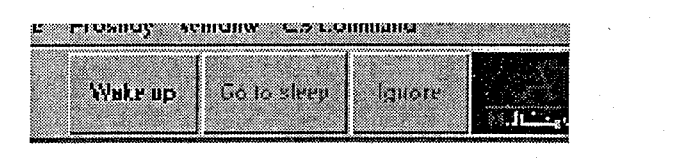

図17:音声認識開始前 18 : 18 : 18 : 音声認識中

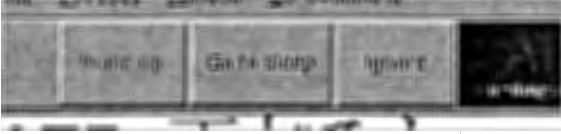

### 2—1 Wake upポタン

音声認識開始ボタンです。このボタンを押すと音声認識が開始されます。

2-2 Go to Sleepポタン

音声認識中断ボタンです。このボタンを押すと音声認識が中断されます。

2-3 Ignoreポタン

最も新しい音声認識結果、翻訳結果を無効にします。無効にされたテキストウ ィンドウの表示データは中線で消されます。

ボタンと標準入出力文字列

△=半角スペース

データの区切り文字"," (コンマ)

押されたボタンの情報を MATRIX制御プログラムに送信します。

# ■ GUI から MATRIX 制御プログラムへの出力

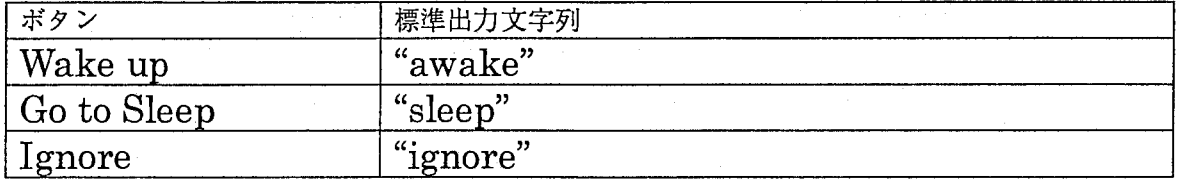

ボタンの状態 (Enable/Disable)を設定します。

■ MATRIX 制御プログラムから GUI への出力

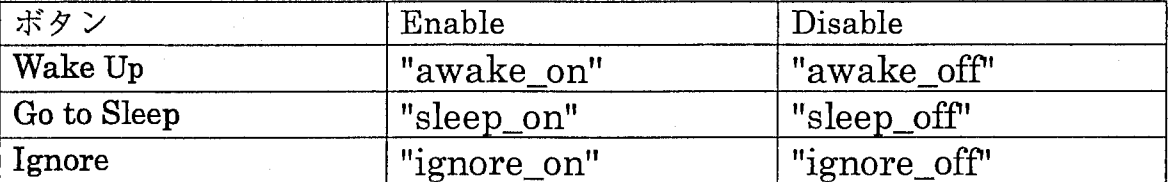

### 3 ステータス情報

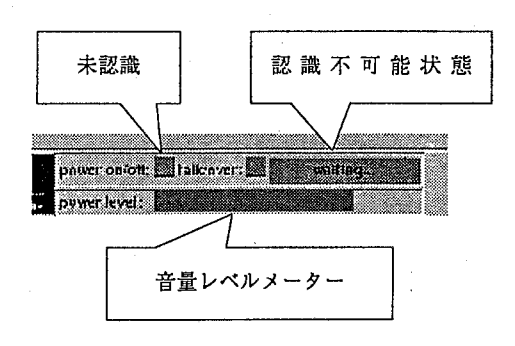

図19:認識不可能状態の時のステータス表示 20 20:認識可能状態の時のステータス表示

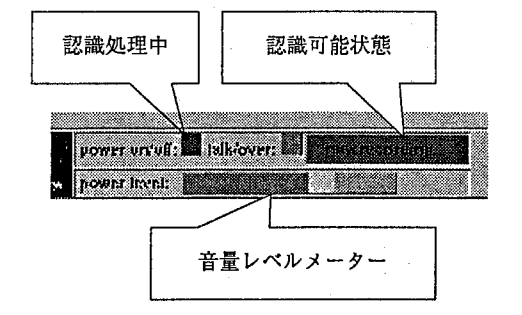

3—1 power on/offインジケーター

現在認識処理が行われているかどうかを表示します。

### 3-2 waiting/ now recordingインジケーター

現在音声認識モジュール SPREC が、音声の入力を受け取れる状態かどうかを 表示します。

#### 3-3音量レベルメーター

現在の音量の表示を行います。音量レベルメーターは認識可能状態の時のみ動 作します。

4 テキストウィンドウ

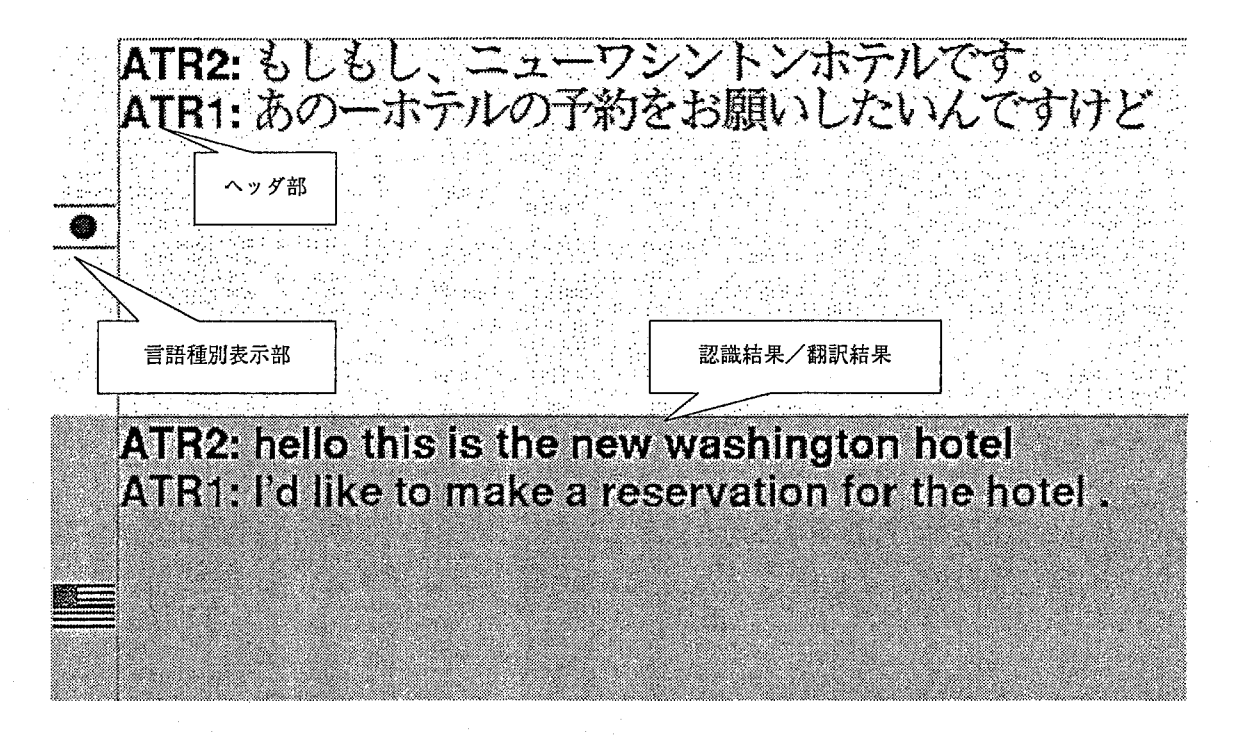

図21:テキストウィンドウ

GUIでは、各言語ごとに、認識結果、翻訳結果が混在して表示されます。それぞれの 文章を誰がしゃべったのかについては、文字色と、ヘッダ部で判別できるようになって います。ヘッダ部の文字列についてはユーザーがサイトごとに任意に設定することが出 来ます。(「ATR-MATRIX Configuration File 仕様書」参照)言語の種類は、言語種別 表示部にその国の国旗が表示されています。

4-1 ウィンドウ名

ウィンドウ名 = 言語情報です。各言語には対応したウィンドウ名があります。

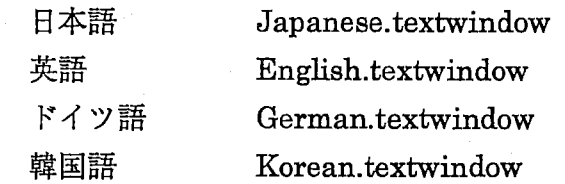

### 4-2 認識結果/翻訳結果

そのテキストが、認識結果か、翻訳結果かを明示的に示すための文字列です。 認識結果の場合は'、HYPO"、翻訳結果の場合は"GEN'を記述します。

#### 4-3ヘッダ部

その文がどのシステムからのデータかを、明示的に示すものです。任意の値を 設定可能(「ATR-MATRIX Configuration File 仕様書 | 参照)ですが、 CSTAR 国際実験では、各国の※サイト ID(CSで使用しているもの)を使用しました。

### 4-4文字色

表示する文字列の表示色を設定します。ヘッダ部毎に任意の値を設定可能です。 (「ATR-MATRIX Configuration File 仕様書」参照)

CSTAR 国際実験の時に使用した ID、ATR、CMU、UKA、ETRI、その他を 区別するために使用。

テキストウィンドゥと標準入力文字列

△=半角スペース

データの区切り文字"," (コンマ)

■ MATRIX 制御プログラムから GUI への出力 表示する文字列と、言語情報、認識結果 (HYPO) /翻訳結果 (GEN)、ヘッ ダ部、文字色、を MATRIX制御プログラムから受け取ります。

MATRIX制御プログラムからのコマンド

ウインドウ名△ draw △ -text △ (認識結果/翻訳結果) △ ヘッダ部:文字列 △ fg  $\triangle$   $\oplus$  ¥n

例) Japanese.textwindow draw-text GEN ATR:こんにちは -fg 色 ¥n

5 エラーメッセージウィンドウ

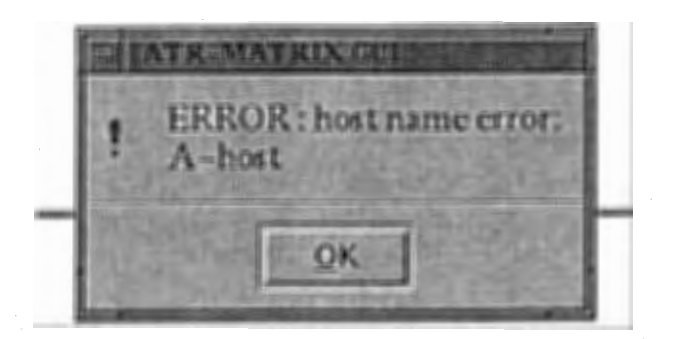

図22:エラーメッセージウィンドウの例

ATR-MATRIX でエラーが発生した場合、MATRIX 制御プログラムを介して、GUI へ エラー情報が送られ、表示されます。

エラーメッセージウィンドウと標準入力文字列

△=半角スペース データの区切り文字 "," (コンマ)

### ■ MATRIX 制御プログラムから GUI への出力

エラー情報を GUIに送信します。

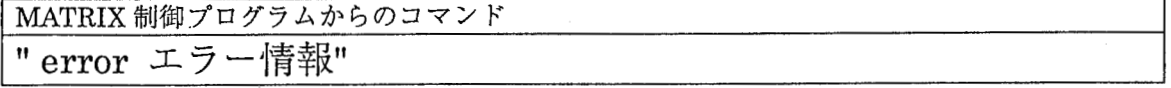

案叫

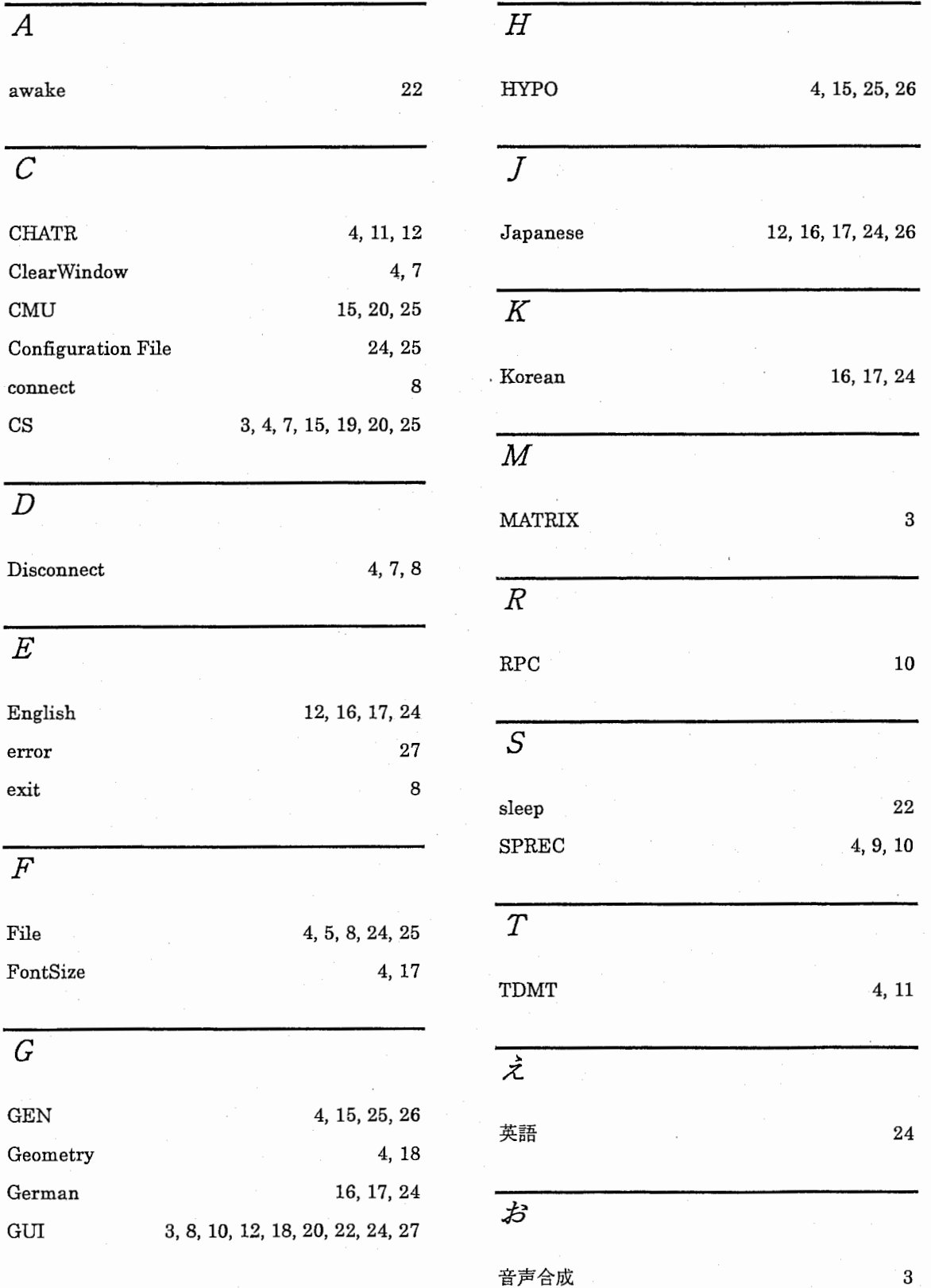

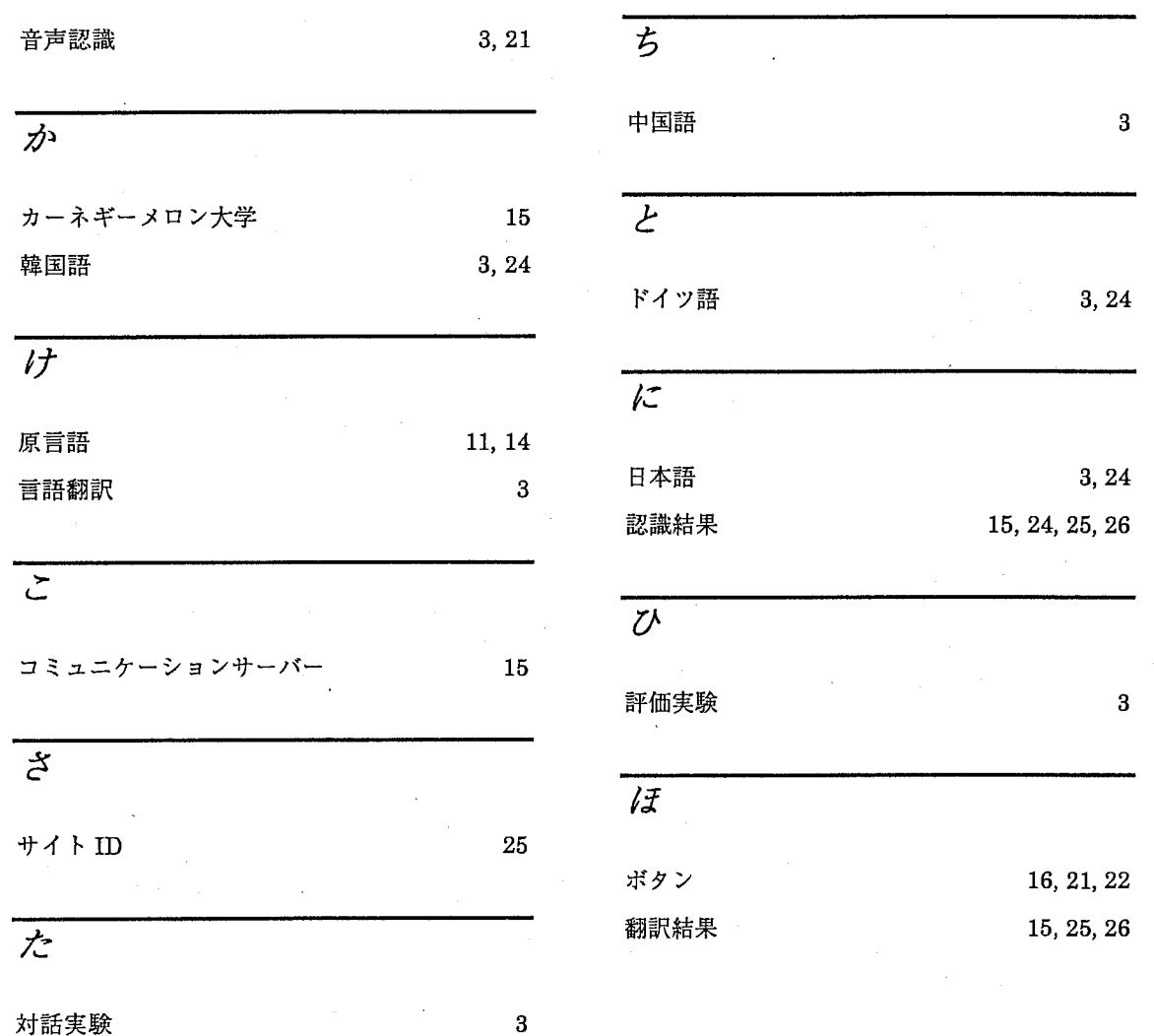